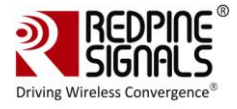

# **Regulatory Performance Test Reference Manual**

**Version 1.2.2**

**June 2017**

**Redpine Signals, Inc**.

2107 N. First Street, #680 San Jose, CA 95131. Tel: (408) 748-3385 Fax: (408) 705-2019 Email: [info@redpinesignals.com](mailto:info@redpinesignals.com) Website: [www.redpinesignals.com](http://www.redpinesignals.com/)

Redpine Signals, Inc. Proprietary and Confidential

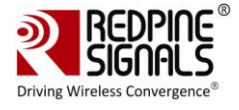

#### **About this Document**

This document describes the usage of the RS9113 n-Link® Driver for testing transmit & receive Regulatory Performance for Wi-Fi, Bluetooth and ZigBee protocols.

#### **Disclaimer:**

The information in this document pertains to information related to Redpine Signals, Inc. products. This information is provided as a service to our customers, and may be used for information purposes only.

Redpine assumes no liabilities or responsibilities for errors or omissions in this document. This document may be changed at any time at Redpine's sole discretion without any prior notice to anyone. Redpine is not committed to updating this document in the future.

Copyright © 2016 Redpine Signals, Inc. All rights reserved.

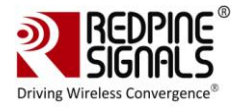

## Table Of Contents

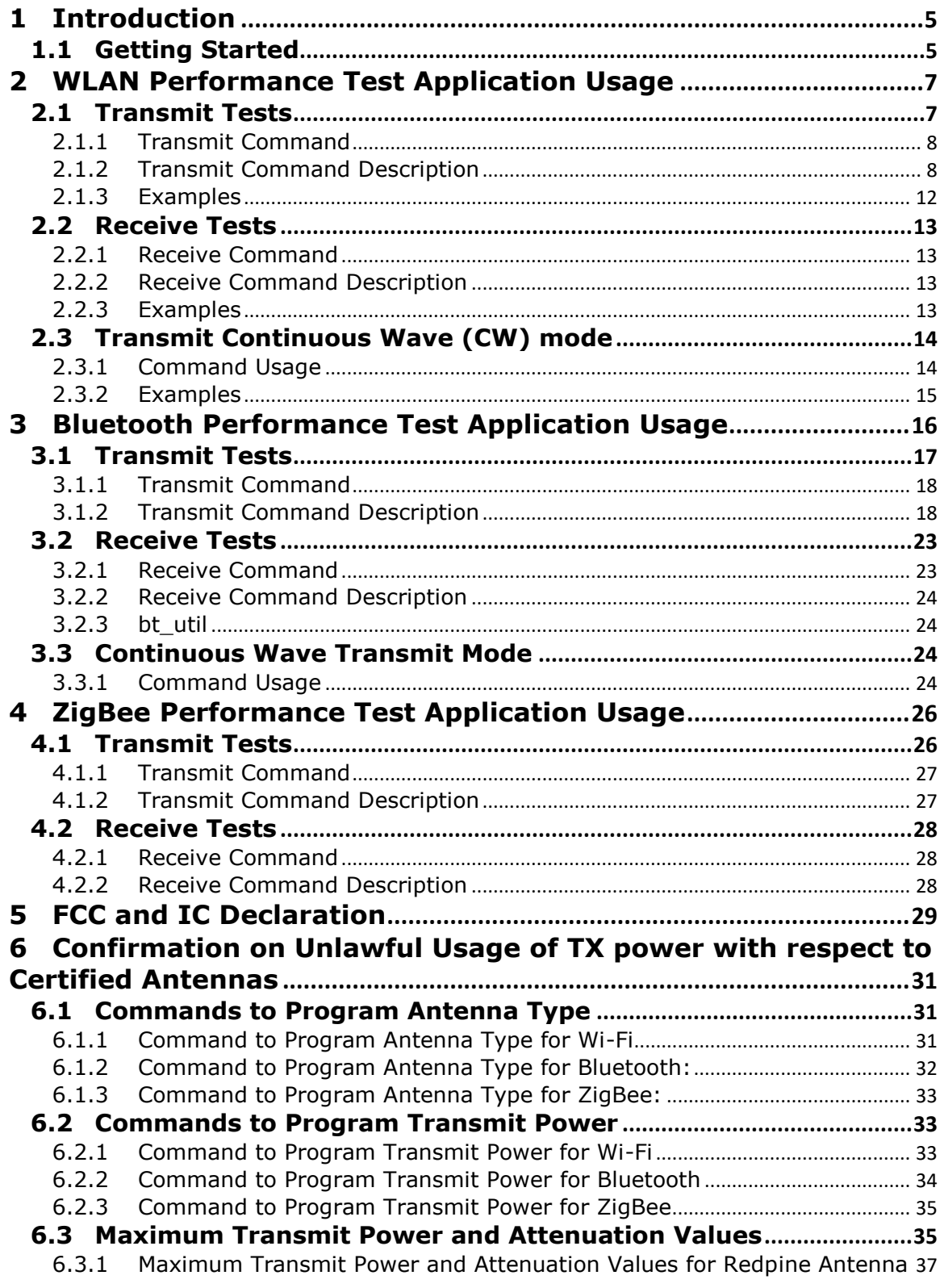

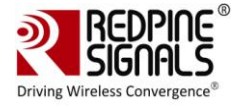

6.3.2 [Maximum Transmit Power and Attenuation Values for Molex Antenna](#page-38-0) .... 39 6.3.3 [Maximum Transmit Power and Attenuation Values for Fractus Antenna:](#page-40-0) 41

## Table of Figures

No table of figures entries found.

## Table of Tables

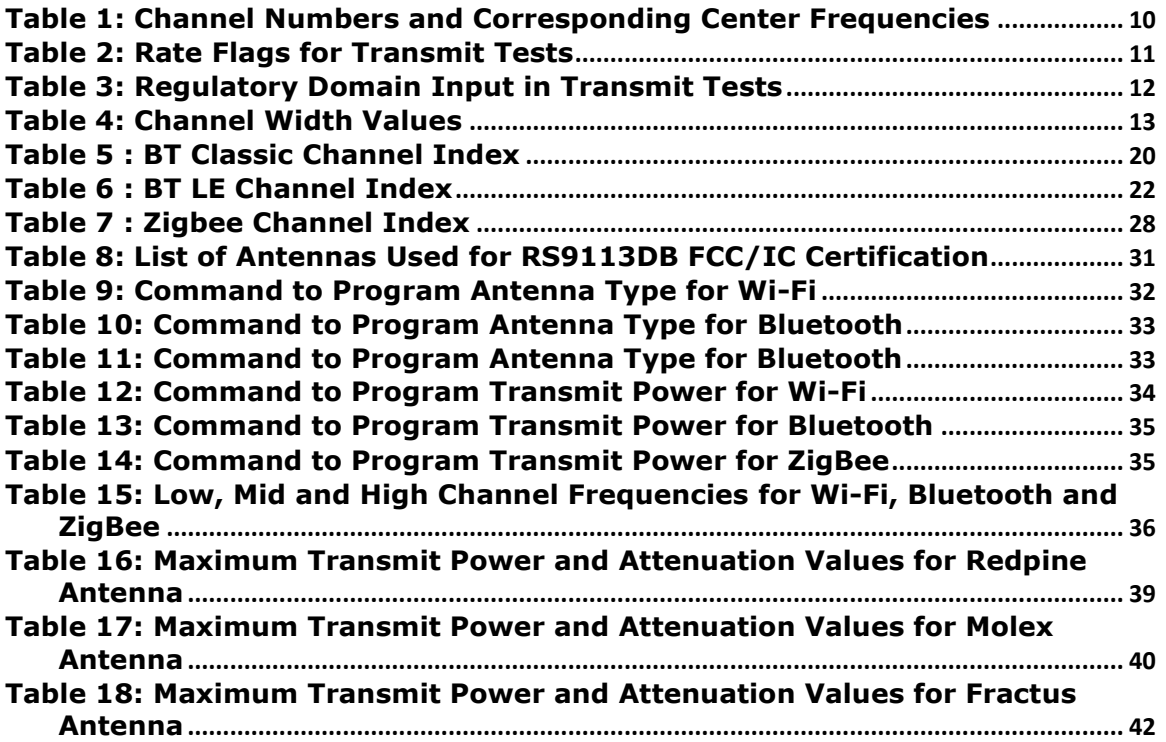

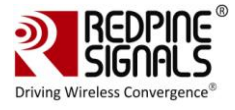

## <span id="page-4-0"></span>**1 Introduction**

The software provided for the RS9113 n-Link® modules is named OneBox-Mobile. The software currently supports performance testing for Wi-Fi, Bluetooth Classic, Bluetooth Low Energy and ZigBee modes.OneBox-Mobile Coexistence software supports the following combinations:

- 1) Wi-Fi only mode
- 2) Wi-Fi + Bluetooth Classic mode
- 3) Wi-Fi + Bluetooth Low Energy mode
- 4) Wi-Fi + ZigBee mode

NOTE: The standard software package offers Coexistence modes (modes 2, 3, and 4 above) only when Wi-Fi is configured for Client mode operation. For other combinations, custom packages can be offered. Contact Redpine for more details.

The subsequent sections explain the use of OneBox-Mobile software on an x86 platform. Installation and operation of the driver on specific representative processor platforms have been explained in the Appendix sections.

## <span id="page-4-1"></span>**1.1 Getting Started**

- 1. Login to user "**test"** with password "**test123"**
- 2. Open a Terminal
- 3. Type command "**su"** and press enter key
- 4. Enter password "**test123"**
- 5. Connect EUT to Laptop with USB cable as shown below

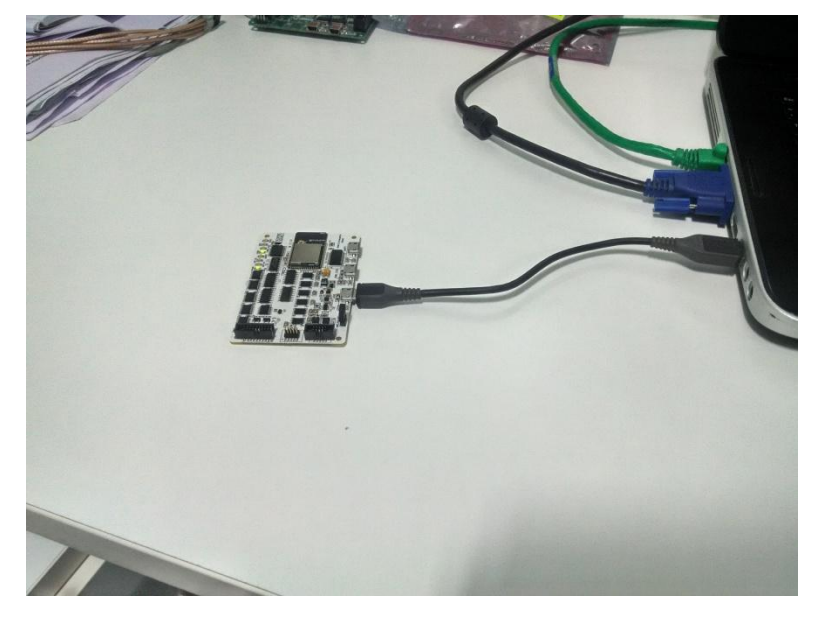

#### **Regulatory Performance Test Reference Manual**

**Version 1.2.2**

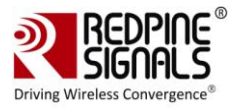

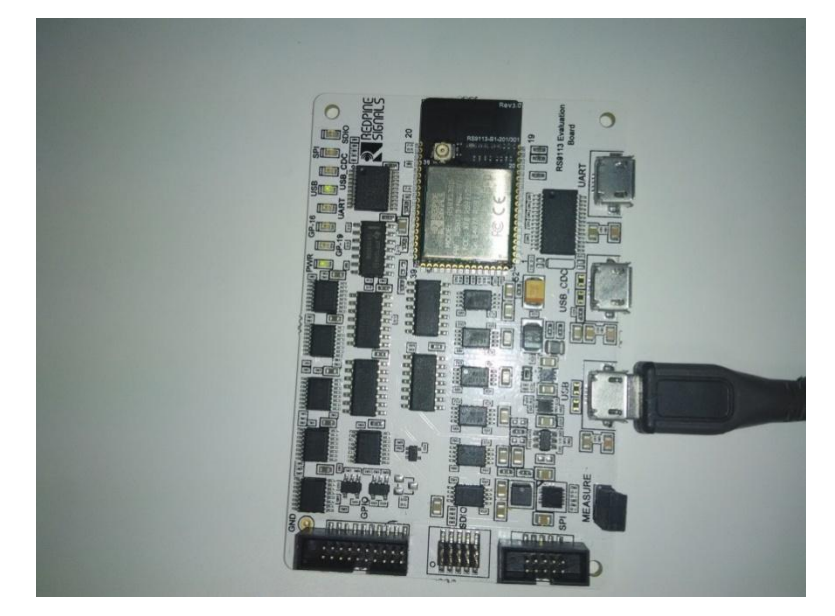

6. Please type "**dmesg**" on the terminal and press enter key and check for the below print

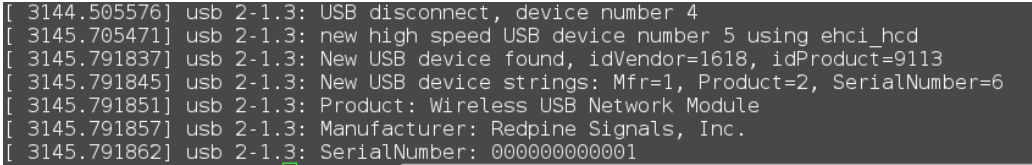

- 7. Please go to directory /work/Regulatory\_test/host/releases
- 8. Please read section 2 for performing WLAN Tests
- 9. Please read section 3 for performing BT Tests
- 10. Please read section 4 for performing Zigbee Tests

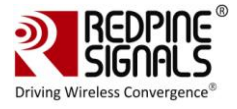

## <span id="page-6-0"></span>**2 WLAN Performance Test Application Usage**

The OneBox-Mobile software provides applications to test Transmit and Receive performance of the module. The Band of operation of the module needs to be configured before performing any tests.

NOTE: Open the **common\_insert.sh** file present in the "release" folder using an editor like vim. Ensure that the DRIVER\_MODE is set as below:

DRIVER  $MODE = 2$ 

 $COEX$  MODE = 1

Run the following command to install the Driver in Performance Test mode:

# sh wlan insert.sh

Please type "**dmesg**" in the terminal and press enter key and check for the below print for check if driver has been loaded properly.

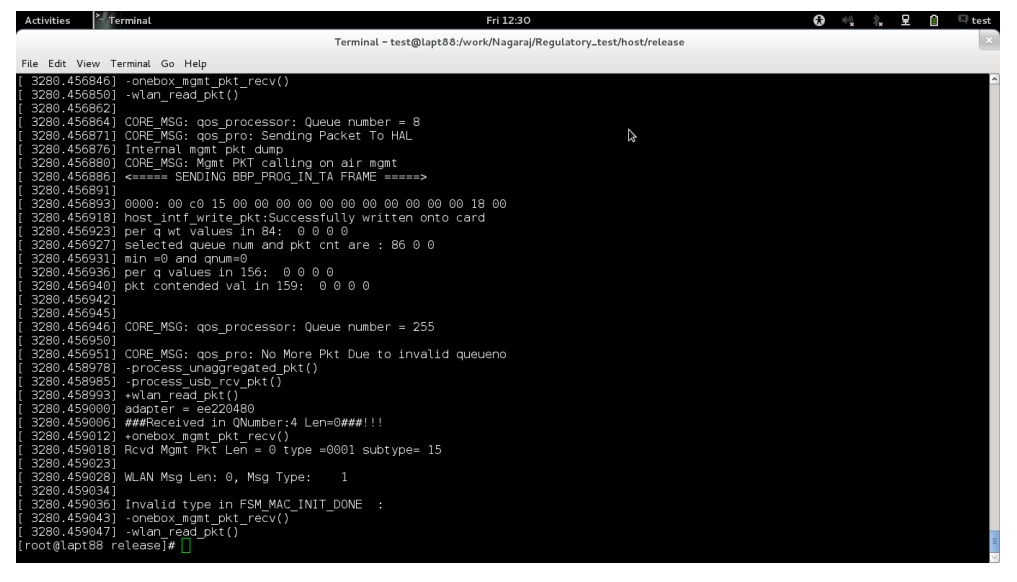

Next, follow the instructions below to run the Transmit and Receive tests.

## <span id="page-6-1"></span>**2.1 Transmit Tests**

The "transmit" utility, present in the "release" folder allows the configuration of the following parameters and starts the transmission of packets.

- 1) Transmit Power
- 2) Transmit Data Rate
- 3) Packet Length
- 4) Transmit Mode
- 5) Channel Number

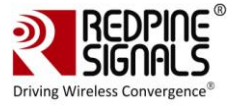

6) External PA Enable/Disable $^1$ 

7) Rate Flags like Short GI, Greenfield, etc.

- 8) Enable/Disable Aggregation
- 9) Number of packets to be transmitted in Burst Mode
- 10)Delay between packets in Burst Mode
- 11)Regulatory Domain

#### <span id="page-7-0"></span>**2.1.1 Transmit Command**

*./transmit* 

```
<tpow><rate><len><mode><chan><expa><rf><aggr><num><delay
><reg>
```
#### <span id="page-7-1"></span>**2.1.2 Transmit Command Description**

The command usage is explained below.

<tpow>: Transmit power in dBm for controlling transmit power. To set the transmit power value, enter a value either between -7 and18.If a value of 127 is entered, the packet will be transmitted at the maximum power from the Transmit power table in the module.

<rate>: Transmit Data Rate. To set the transmit data rate, select a value from 1, 2, 5.5, 11, 6, 9, 12, 18, 24, 36, 48, 54, mcs0, mcs1, mcs2, mcs3, mcs4, mcs5, mcs6 and mcs7.

<len>: Transmit packet length in bytes. Enter a value between 24 and 1536 when aggregation is not enabled and between 24 and 30000 when aggregation is enabled.

<mode>: Transmit mode. Enter 0 for Burst mode and 1 for Continuous mode.

 $<$ chan>: Transmit channel number<sup>2</sup>. The following table maps the channel numbers to the center frequencies for 20MHz and 40MHz bandwidth modes in 2.4GHz and 5GHz band.

**Note: Module supports 40 MHz BW but for UNII 2A and UNII 2C 40 MHz is restricted. Only DFS Slave mode without RADAR detection is supported. In Table 1 below the UNII 2A and UNII 2C channels are marked in bold.** 

**On-air testing in DFS Master mode for these channels must not be done till the module is certified for DFS Master operation.**

 $\overline{a}$ 

 $1$  This is not supported in the current release.

<sup>&</sup>lt;sup>2</sup> Module is certified for DFS slave without RADAR detection. On-air testing in DFS Master mode for DFS channels must not be done till the module is certified for DFS Master operation. Cabled tests can be run in these channels. Module supports 40 MHz BW but for UNII 2A and UNII 2C 40 MHz is restricted. Only DFS Slave mode without RADAR detection is supported.

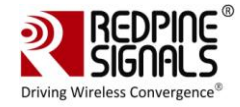

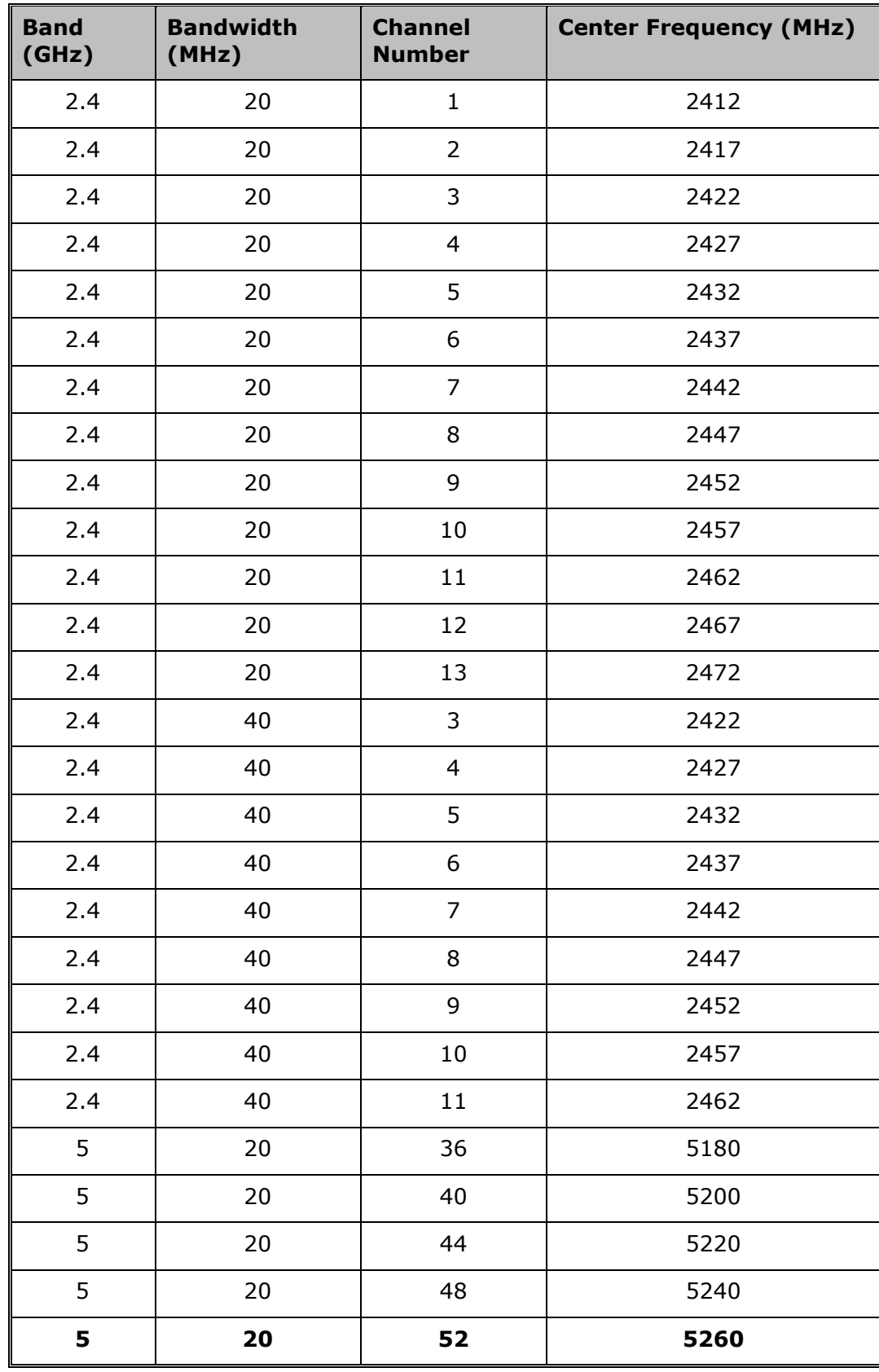

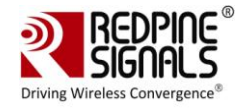

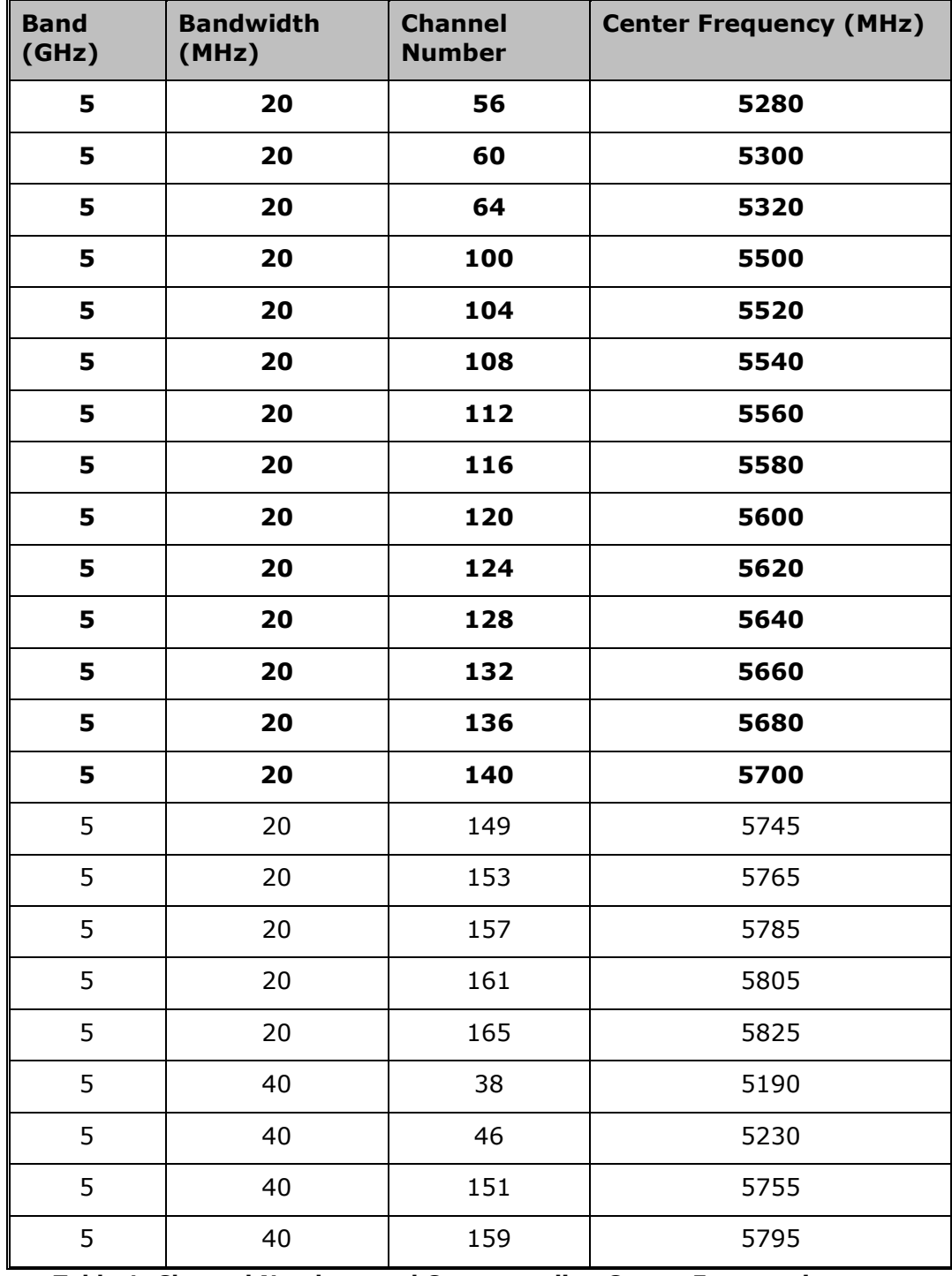

#### **Table 1: Channel Numbers and Corresponding Center Frequencies**

<span id="page-9-0"></span><expa>: Enable/Disable External PA. This parameter is not supported in the current release.

<rf>: Rate Flags. This parameter is used to enable/disable Short GI and Greenfield and also to set the channel width of the transmitted packets.

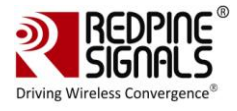

The table below explains the flags that can be enabled and disabled. Multiple flags can be set at a time.

| <b>Bit</b> | <b>Description</b>                          |
|------------|---------------------------------------------|
| 0          | Short GI                                    |
|            | 0 - Disable Short GI                        |
|            | 1 - Enable Short GI                         |
|            | Greenfield transmission                     |
|            | 0 - Disable Greenfield transmission         |
|            | 1 - Enable Greenfield transmission          |
| [4:2]      | Operating bandwidth of the channel (3 bits) |
|            | $0 - 20$ MHz                                |
|            | 2 (Bit 3 is set) - Upper 20MHz of 40MHz     |
|            | 4 (Bit 4 is set) - Lower 20MHz of 40MHz     |
|            | 6 (Bits 3 and 4 are set) $-$ Full 40MHz     |

**Table 2: Rate Flags for Transmit Tests**

<span id="page-10-0"></span><aggr>: Enable/Disable Aggregation. Enter 0 to disable aggregation and 1 to enable aggregation. The packet length is divided into chunks of size 1792 bytes and aggregated. This parameter applies only to the Burst mode transmission and is ignored in the case of Continuous mode of transmission.

<num>: Number of packets to be transmitted in Burst mode. The transmission stops after the number of packets specified by this parameter are transmitted in the Burst mode. If this value is 0, then the transmission will not stop until the user gives the "./transmit 0" command to stop the transmissions. This parameter is ignored in the case of Continuous mode of transmission.

<delay>: Delay between packets in Burst mode. This parameter is used to introduce a delay between any two packets. The delay has to be specified in microseconds. If this value is 0, then the packets will be transmitted without any delay. This parameter is ignored in the case of Continuous mode of transmission.

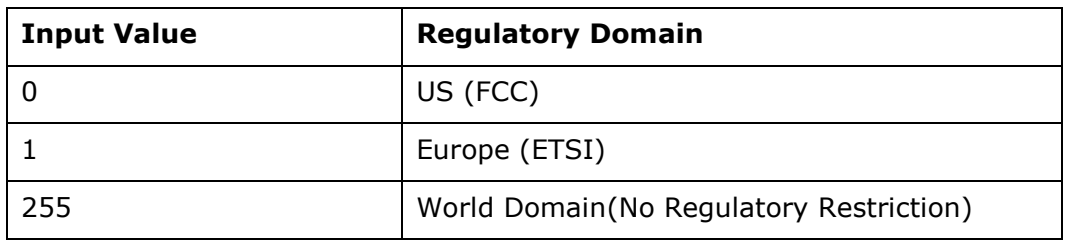

<reg>: Regulatory Domain. Refer the table below for the mapping of values to the regulatory domains.

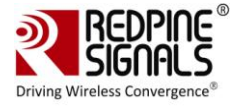

#### **Table 3: Regulatory Domain Input in Transmit Tests**

<span id="page-11-1"></span>NOTE: While doing Regulatory testing, Please use only World Domain option.

NOTE: After the transmission starts, the following commands need to be given to stop the transmissions.

Burst Mode: ./transmit 0

Continuous Mode: ./transmit 0

#### <span id="page-11-0"></span>**2.1.3 Examples**

#./transmit 254 1000 1 11 0 0 0 0 0 255

The above command starts continuous transmission with the following configuration:

Transmit gain – 2dbm

Data rate – 54Mbps

Packet Length – 1000 bytes

Transmit mode  $-1$  (continuous mode).

Channel number – 11

External PA – disabled

Rate flags – 0

Aggregation – disabled (ignored in continuous mode)

Number of packets to be transmitted – 0(ignored in continuous mode)

Delay between the packets  $-0$  (ignored in continuous mode)

Regulatory Domain is set to – World Domain

# ./transmit 12 36 1000 0 6 0 25 0 0 1000 0 0

The above command starts burst mode transmission with the following configuration:

Transmit gain – 12dBm Data rate – 36Mbps Packet Length – 1000 bytes Transmit mode – 0 (Burst mode). Channel number – 6 External PA – disabled Rate flags – 25 (Short GI with Full 40MHz Channel width) Aggregation – disabled

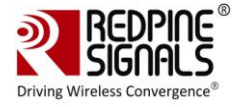

Number of packets to be transmitted – 1000

Delay between the packets  $-0$ 

Regulatory Domain is set to – World Domain

## <span id="page-12-0"></span>**2.2 Receive Tests**

The "receive" utility, present in the "release" folder, can be invoked for displaying the following information

- Total number of CRC PASS packets
- Total number of CRC FAIL packets and
- Total number of FALSE CCAs

#### <span id="page-12-1"></span>**2.2.1 Receive Command**

# ./receive <filename><channel\_number><start/stop><channel\_width>

#### <span id="page-12-2"></span>**2.2.2 Receive Command Description**

<filename>: Name of the file into which the statistics will be logged, in addition to being displayed on the console.

 $\leq$ channel\_number $>$ <sup>3</sup>: Channel number in which the statistics need to be logged. Refer to the Table 1 in [Section 2.1.2](#page-7-1) for more details.

<start/stop>: Parameter to start or stop logging the statistics. Enter 0 to start logging and 1 to stop logging.

<channel\_width>: Operating bandwidth of the channel. Refer to the table below.

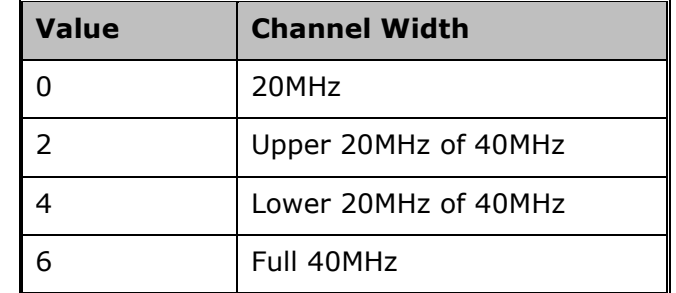

**Table 4: Channel Width Values**

#### <span id="page-12-4"></span><span id="page-12-3"></span>**2.2.3 Examples**

# ./receive stats 6 0 0

The above command starts the receive utility and logs statistics with the following parameters.

Filename – stats

 3 On-air testing in DFS channels should be avoided till the module is certified for DFS. Cabled tests can be run in these channels.

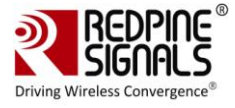

Channel number – 6

Channel Width – 20MHz

The test utility displays the following information:

- Total number of packets received with correct CRC.
- Total number of packets received with incorrect CRC.
- Total number of False CCA's received.
- # ./receive stats 6 1 0

The above command will stop the receive application

## <span id="page-13-0"></span>**2.3 Transmit Continuous Wave (CW) mode**

The OneBox-Mobile software provides applications to test Transmit and Receive performance of the module. The Band of operation of the module needs to be configured before performing any tests.

NOTE: **User must do this test in Cabled Mode only.**

Open the common insert.sh file present in the "release" folder using an editor like vim. Ensure that the DRIVER\_MODE is set as below:

DRIVER  $MODE = 2$ 

Run the following command to install the Driver in Performance Test mode:

# sh wlan\_insert.sh

Next, follow the instructions below to run the Transmit and Receive tests.

The Continuous Wave mode is used to transmit a single tone – either a sine wave or a cosine wave.

#### <span id="page-13-1"></span>**2.3.1 Command Usage**

./onebox\_util <base\_interface> cw\_mode <channel><start/stop><type>

<base\_interface>: Base Interface (string like rpine0)

<channel\_number>: Channel number in which the transmission has to be done. Please refer to the Table 1 in [Section 2.1.2](#page-7-1) for a mapping between the channel numbers and the center frequencies.

<start/stop>: Parameter to start or stop the transmission. Enter 0 to start transmission and 3 to stop transmission.

<type>: Parameter to select from among the different types of waves to be transmitted. Enter 1 for Single Tone. The transmit power for the CW mode transmission is set using the "transmit" utility. The "transmit" command has to be first issued to start transmission at the required

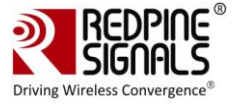

transmit power level and then called again to stop the transmission before giving the "onebox\_util" command to start the CW transmission.

- '1':-2.5 MHz
- '2': +5 MHz
- '3': Two tone
- '4': OFDM test symbol
- '5': DC 200mV

#### <span id="page-14-0"></span>**2.3.2 Examples**

- # ./transmit 2 5.5 750 1 11 0 1 0 0 0 0
- # ./transmit 0
- # ./onebox\_util rpine0 cw\_mode 6 0 1

The above command starts continuous wave transmission with the following configuration.

Channel number – 6

Type – Single tone

Transmit Power – 2dBm

# ./onebox\_util rpine0 cw\_mode 6 3 1

The above command stops continuous wave transmission.

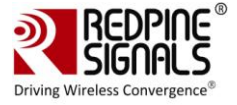

## <span id="page-15-0"></span>**3 Bluetooth Performance Test Application Usage**

The OneBox-Mobile software provides applications to test Transmit and Receive performance of the module.

NOTE: Open the **common\_insert.sh** file present in the "release" folder using an editor like vim. Ensure that the DRIVER\_MODE and COEX\_MODE is set as below:

DRIVER  $MODE = 2$ 

COEX\_MODE = 2(for BT Classic)

 $COEX$  MODE = 4(for BT LE)

Run the following command to install the Driver in Performance Test mode:

# sh bt\_insert.sh

Please type "**dmesg**"in the terminal and press enter key and check for the below print for check if driver has been loaded properly.

BT Classic:

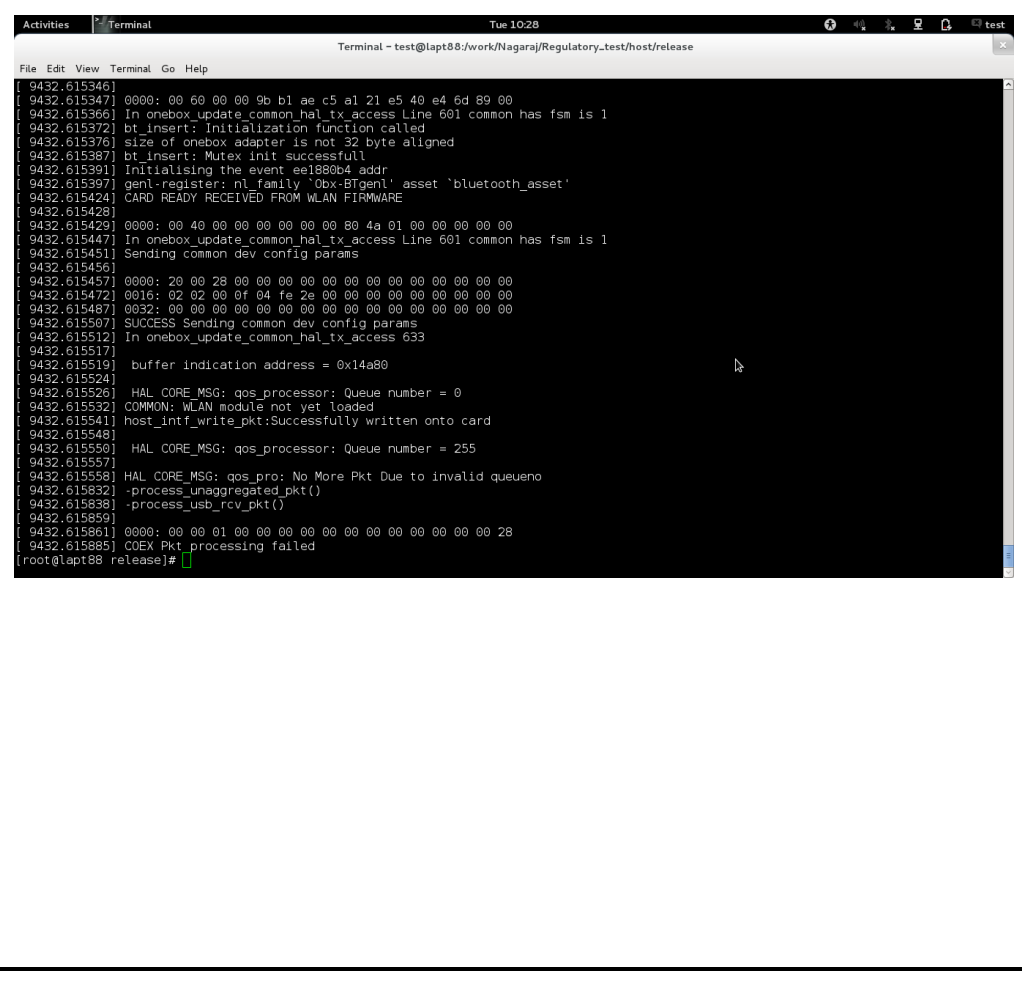

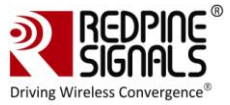

┓

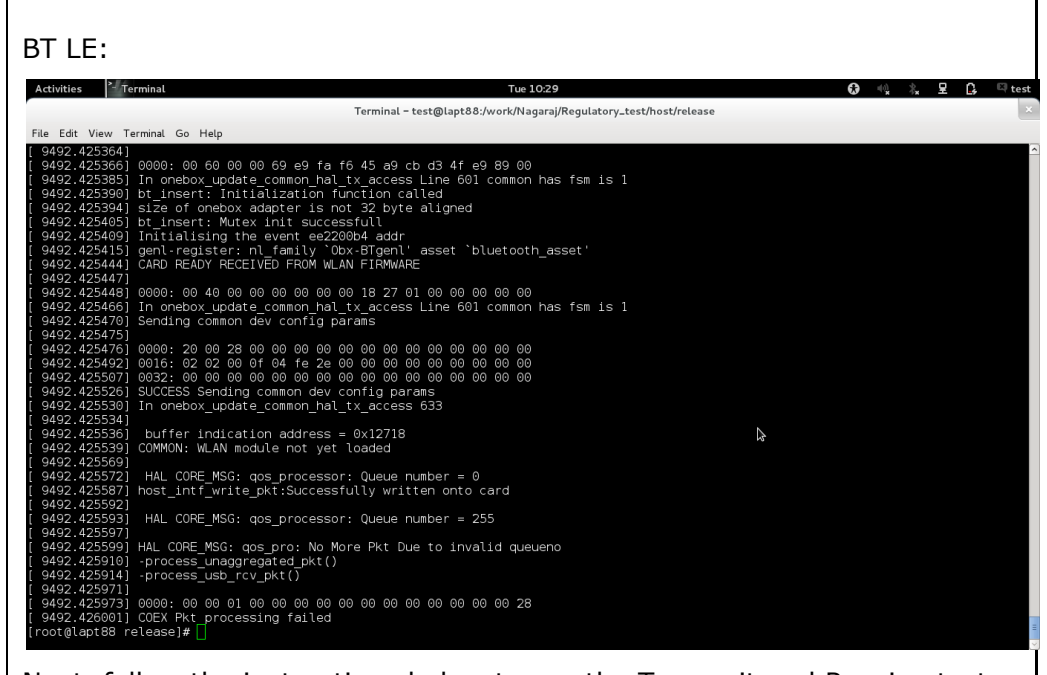

Next, follow the instructions below to run the Transmit and Receive tests.

### <span id="page-16-0"></span>**3.1 Transmit Tests**

 $\Gamma$ 

The "bt\_transmit" utility, present in the "release" folder, allows the configuration of the following parameters and starts the transmission of packets.

- 1) Device Address
- 2) Packet Type
- 3) Packet Length
- 4) BDR/EDR Mode
- 5) Receive Channel Index
- 6) Transmit Channel Index
- 7) Link Type
- 8) Scrambler Seed
- 9) Number of Packets
- 10)Payload Type
- 11)Classic/LE Mode
- 12)LE Channel Type
- 13)Transmit Power
- 14)Transmit Mode
- 15)Hopping Type
- 16)Antenna Select

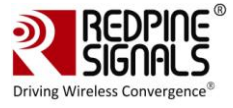

#### <span id="page-17-0"></span>**3.1.1 Transmit Command**

*./bt\_transmit* 

*<dev\_addr><pkt\_type><pkt\_length><bdr\_edr\_mode><rx\_channel\_ind ex><tx\_channel\_index><link\_type><scrambler\_seed><no\_of\_packets> <payload\_type><classic\_le\_mode><le\_channel\_type><tx\_power><tx\_ mode><hopping\_type><ant\_sel>*

#### <span id="page-17-1"></span>**3.1.2 Transmit Command Description**

The command description is explained below.

<dev\_addr>: This is the device address in Classic mode and Access Code in LE mode. It is a 48-bit address in hexadecimal format with colon separation. e.g., **00:23:A7:01:02:03.**

<pkt\_type>: This is the type of packet to be transmitted, as per the Bluetooth standard.

Classic:

```
BDR-1Mbps: 15
EDR-2Mbps: 14
EDR-3Mbps: 15
```
LE: **6**

<pkt\_length>: This is the length of the packet, in bytes, to be transmitted.

Classic:

BDR – 1Mbps: MIN: 20; MAX: 339 EDR – 2Mbps: MIN: 20; MAX: 679 EDR – 3Mbps: MIN: 20; MAX: 1021

LE: MIN: 10; MAX: 37

<bdr\_edr\_mode>: This parameter decides whether the transmission has to happen in Basic Data Rate or Enhanced Data Rate in Classic mode. This parameter is invalid in LE-mode.

- '1' Basic Data Rate
- '2' Enhanced Data Rate
- '3' Enhanced Data Rate

<rx\_channel\_index>: This parameter indicates the Receive channel index, as per the Bluetooth standard.

BT Classic Channel Index:

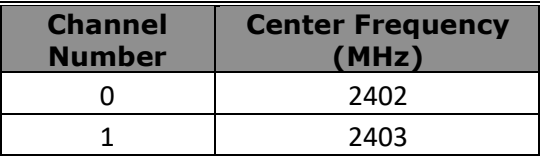

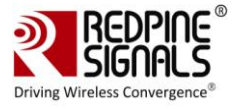

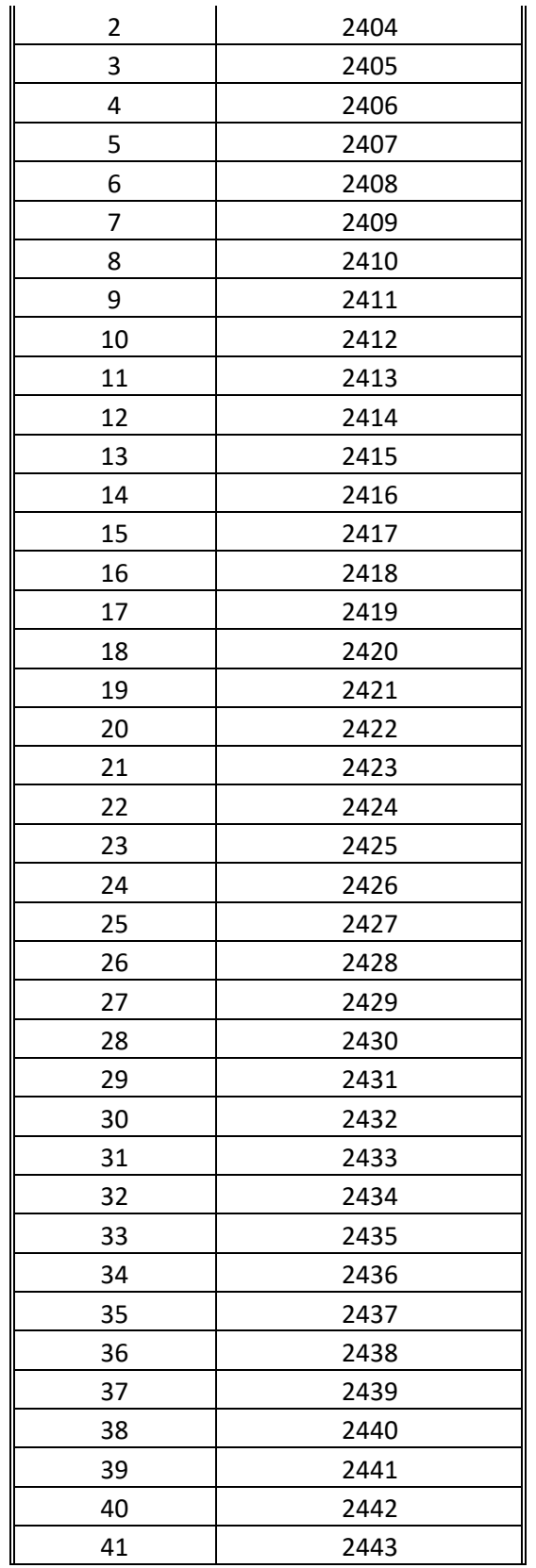

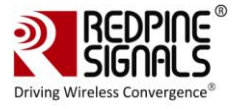

| 42 | 2444 |
|----|------|
| 43 | 2445 |
| 44 | 2446 |
| 45 | 2447 |
| 46 | 2448 |
| 47 | 2449 |
| 48 | 2450 |
| 49 | 2451 |
| 50 | 2452 |
| 51 | 2453 |
| 52 | 2454 |
| 53 | 2455 |
| 54 | 2456 |
| 55 | 2457 |
| 56 | 2458 |
| 57 | 2459 |
| 58 | 2460 |
| 59 | 2461 |
| 60 | 2462 |
| 61 | 2463 |
| 62 | 2464 |
| 63 |      |
|    | 2465 |
| 64 | 2466 |
| 65 | 2467 |
| 66 | 2468 |
| 67 | 2469 |
| 68 | 2470 |
| 69 | 2471 |
| 70 | 2472 |
| 71 | 2473 |
| 72 | 2474 |
| 73 | 2475 |
| 74 | 2476 |
| 75 | 2477 |
| 76 | 2478 |
| 77 | 2479 |
| 78 | 2480 |

<span id="page-19-0"></span>**Table 5 : BT Classic Channel Index**

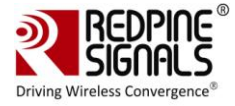

### BT LE Channel Index:

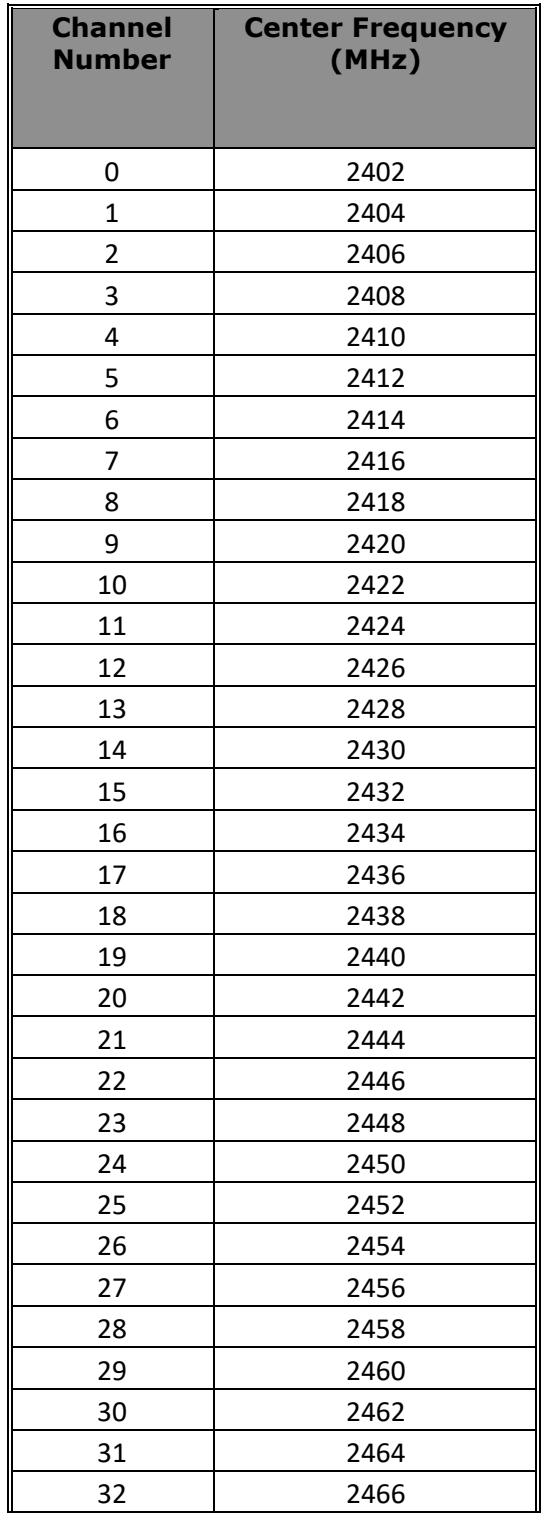

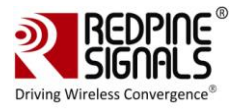

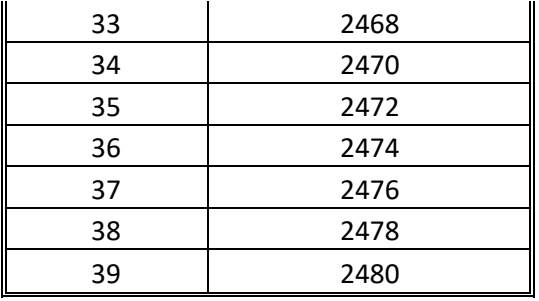

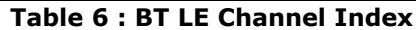

<span id="page-21-0"></span><tx\_channel\_index>: This parameter indicates the Transmit channel index, as per the Bluetooth standard.

Classic: 0:1:78 -> 2402:1:2480

LE: 0:1:39 -> 2402:2:2480

<link\_type>: This parameter indicates the Link Type – ACL, SCO, eSCO. This parameter is valid only in the Classic mode and invalid in LE mode.

'0' – SCO

$$
`1' - ACL
$$

'2' – eSCO

<scrambler\_seed>: This parameter is the initial seed to be used for whitening. It should be set to '**100**' to disable whitening.

<no\_of\_packets>: This is the number of packets to be transmitted. This is valid only when the  $\langle tx \rangle$  mode is set to Burst mode (0).

<payload\_type>: This parameter indicates the type of payload to be transmitted.

'0' – Payload consists of zero

'1' – Payload consists of 0xFF's

'2' – Payload consists of 0x55's

'3'– Payload consists of 0xF0's

#### **'4' – Payload consists of PN9 sequence**

<classic\_le\_mode>: This parameter is used to choose between Bluetooth Classic and LE modes for the packet transmission.

#### **'1' – Classic mode**

**'2' – LE Mode**

<le\_channel\_type>: This parameter indicates the channel type in LEmode.

#### **'0' – Advertising channel**

'1' – Data channel

 $\langle$ tx power>: This is the transmit power (in dBm) to be used by the module. The value should be between 0 and 18.

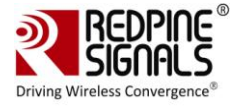

<tx\_mode>: This parameter is used to choose between Burst and Continuous modes of transmission.

'0' – Burst mode

**'1' – Continuous mode**

<hopping\_type>: This parameter is used to choose the hopping pattern.

**'0' – No hopping**

'1' – Fixed hopping

'2' – Random hopping

<ant\_sel>: This parameter is used to select one of the two RF ports connecting to antennas. For the modules without integrated antenna, it is used to select between pins RF\_OUT\_1 and RF\_OUT\_2. For the modules with integrated antenna and U.FL connector, it used to select between the two.

#### **'2' – RF\_OUT\_2/Antenna**

$$
`3' - RF\_OUT\_1/U.FL
$$

#### <span id="page-22-0"></span>**3.2 Receive Tests**

The Receive tests are performed by using two commands  $-$  "bt\_receive" and "bt\_util". The "bt\_receive" utility, present in the "release" folder, allows the configuration of the parameters below. The "bt\_util" command is used to collect the receive statistics.

- 1) Device Address
- 2) Link Type
- 3) Packet Type
- 4) Packet Length
- 5) Scrambler Seed
- 6) BDR/EDR Mode
- 7) Receive Channel Index
- 8) Transmit Channel Index
- 9) Classic/LE Mode
- 10)LE Channel Type
- 11)Hopping Type
- 12)Antenna Select

#### <span id="page-22-1"></span>**3.2.1 Receive Command**

#### *./bt\_receive*

*<dev\_addr><link\_type><pkt\_type><pkt\_length><scrambler\_seed><bd r\_edr\_mode><rx\_channel\_index><tx\_channel\_index><classic\_le\_mode ><le\_channel\_type><hopping\_type><ant\_sel>*

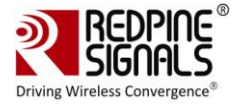

./bt\_util bt\_stats <filename>

#### <span id="page-23-0"></span>**3.2.2 Receive Command Description**

The receive command usage is explained below.

*./bt\_receive* 

*<dev\_addr><link\_type><pkt\_type><pkt\_length><scrambler\_seed><bd r\_edr\_mode><rx\_channel\_index><tx\_channel\_index><classic\_le\_mode ><le\_channel\_type><hopping\_type><ant\_sel>*

The parameters for the "bt\_receive" command have the same definition as the ones for the "bt transmit" command.

#### <span id="page-23-1"></span>**3.2.3 bt\_util**

The "bt util" command usage is explained below.

./bt\_util bt\_stats <filename>

The <filename> parameter above is the file to which the statistics are saved. The following statistics are returned every second.

crc\_pass: The number of packets received which passed CRC check.

crc\_fail: The number of packets received which failed CRC check.

id\_pkt\_rcvd: The number of ID packets received.

rssi: The RSSI value of the last received packet.

#### <span id="page-23-2"></span>**3.3 Continuous Wave Transmit Mode**

The "bt util" command is used to configure the device to transmit a continuous wave. The following parameters can be configured.

- 1) Channel Index
- 2) Start/Stop
- 3) Antenna Select

#### <span id="page-23-3"></span>**3.3.1 Command Usage**

The command usage is explained below.

./bt\_util cw\_mode <channel\_index><start/stop><ant\_sel>

<channel\_index>: This parameter indicates the channel index, as per the Bluetooth standard.

<start/stop>: This parameter is used to Start or Stop the Continuous Wave mode transmission.

<ant\_sel>: This parameter is used to select one of the two RF ports connecting to antennas. For the modules without integrated antenna, it is used to select between pins RF\_OUT\_1 and RF\_OUT\_2. For the modules with integrated antenna and U.FL connector, it used to select between the two.

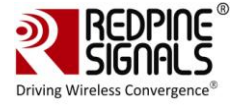

'2' – RF\_OUT\_2/Antenna '3' – RF\_OUT\_1/U.FL

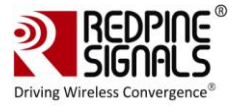

## <span id="page-25-0"></span>**4 ZigBee Performance Test Application Usage**

The OneBox-Mobile software provides applications to test ZigBee Transmit and Receive performance of the module.

NOTE: Open the **common\_insert.sh** file present in the "release" folder using an editor like vim. Ensure that the DRIVER\_MODE and COEX\_MODE is set as below:

DRIVER  $MODE = 2$ 

COEX\_MODE = 3(for ZigBee)

Run the following command to install the Driver in Performance Test mode:

# sh zigb\_insert.sh

Please type "**dmesg**"in the terminal and press enter key and check for the below print for check if driver has been loaded properly.

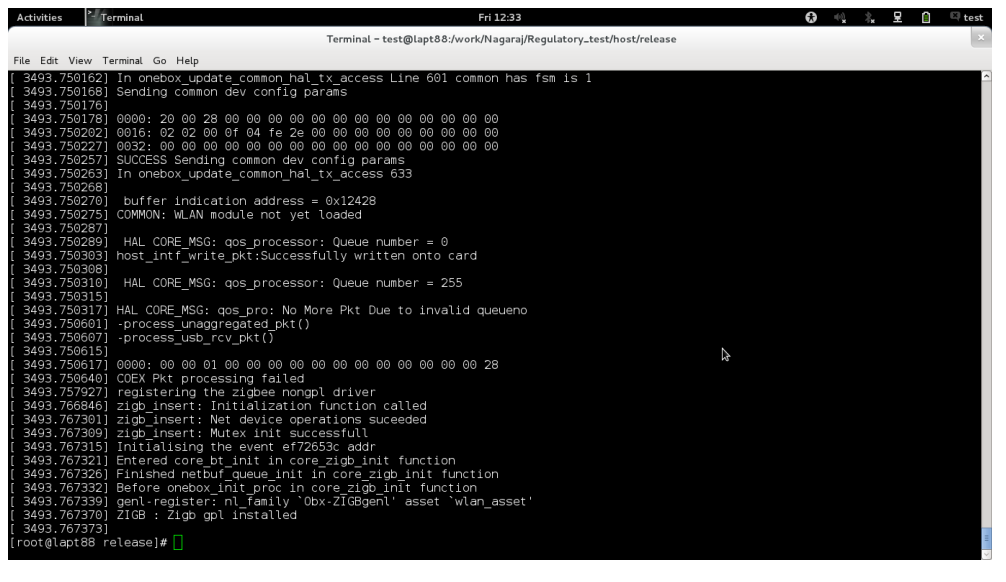

Next, follow the instructions below to run the Transmit and Receive tests.

## <span id="page-25-1"></span>**4.1 Transmit Tests**

The "zb\_transmit" utility, present in the "release" folder, allows the configuration of the following parameters and starts the transmission of packets.

- 1) Transmit Power
- 2) Packet Length
- 3) Transmit Mode
- 4) Channel Index
- 5) Number of Packets
- 6) Delay

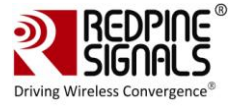

#### <span id="page-26-0"></span>**4.1.1 Transmit Command**

*./zb\_transmit <tx\_power><pkt\_length><tx\_mode><channel\_index><no\_of\_packets> <delay>*

#### <span id="page-26-1"></span>**4.1.2 Transmit Command Description**

The "zb\_transmit" command description is explained below.

<tx\_power>: This is the transmit power (in dBm) to be used by the module. The value should be between **0 and 18.**

<pkt\_length>: This is the length of the packet, in bytes, to be transmitted.

#### **Length - Min: 20 Max: 127**

<tx\_mode>: This parameter is used to choose between Burst and Continuous modes of transmission.

'0' – Burst mode

#### **'1' – Continuous mode**

<channel\_index>: This parameter indicates the channel index, as per the ZigBee standard.

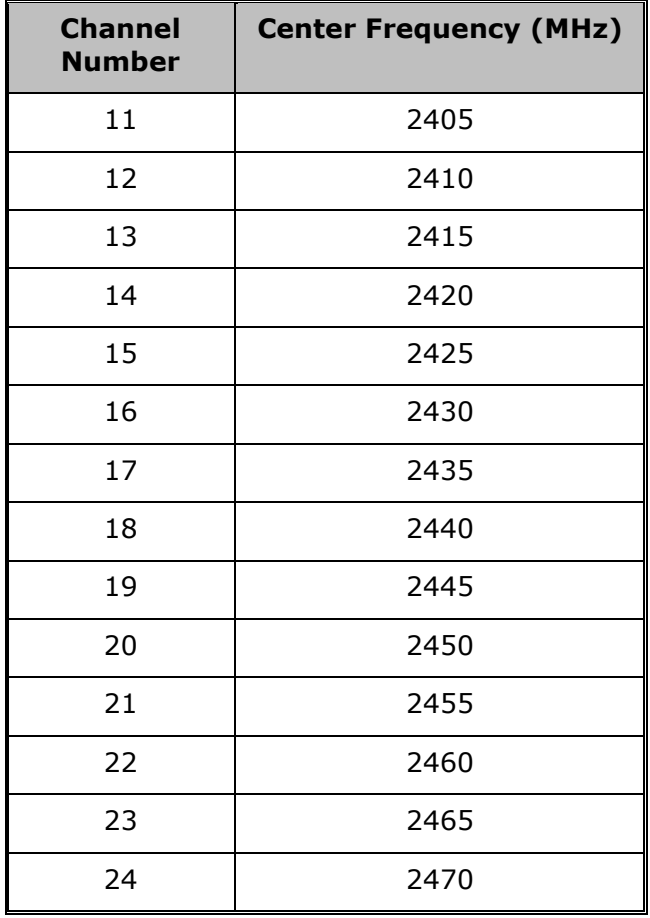

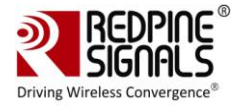

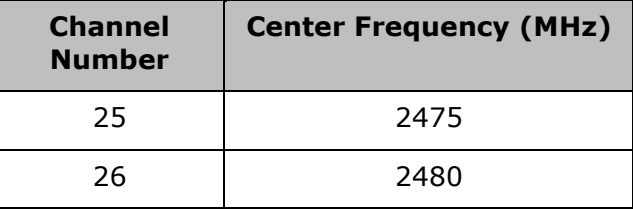

**Table 7 : Zigbee Channel Index**

<span id="page-27-3"></span><no\_of\_packets>: This is the number of packets to be transmitted. This is valid only when the  $\langle tx \mod y$  is set to Burst mode (0).

<delay>: Delay between packets in Burst mode. This parameter is used to introduce a delay between any two packets. The delay has to be specified in microseconds. If this value is 0, then the packets will be transmitted without any delay. This parameter is ignored in the case of Continuous mode of transmission.

### <span id="page-27-0"></span>**4.2 Receive Tests**

The "zb\_util" utility, present in the "release" folder, allows the configuration of the channel and collection of the receive statistics in that channel.

#### <span id="page-27-1"></span>**4.2.1 Receive Command**

*./zb\_util set\_channel <channel\_index>*

*./zb\_util zb\_stats <filename>*

#### <span id="page-27-2"></span>**4.2.2 Receive Command Description**

The "zb\_util" command usage is explained below. It has to be issued twice – first to set the channel and then to start/stop the collection of statistics. The statistics are reported once every second.

./zb util set channel <channel index>

<channel\_index>: This parameter indicates the channel index, as per the ZigBee standard.

./zb util zb stats <filename>

<filename>: This parameter indicates the file to which the statistics are saved.

The following statistics are returned every second.

crc\_pass: The number of packets received which passed CRC check.

crc\_fail: The number of packets received which failed CRC check.

rssi: The RSSI value of the last received packet.

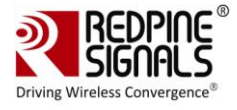

## <span id="page-28-0"></span>**5 FCC and IC Declaration**

This device complies with Part 15 of the FCC Rules.

Operation is subject to the following two conditions:

(1) This device may not cause harmful interference, and

(2) This device must accept any interference received, including interference that may cause undesired operation.

NOTE: This equipment has been tested and found to comply with the limits for a Class B digital device, pursuant to part 15 of the FCC Rules. These limits are designed to provide reasonable protection against harmful interference when the equipment is operated in a commercial environment. This equipment generates, uses, and can radiate radio frequency energy and, if not installed and used in accordance with the instruction manual, may cause harmful interference to radio communications. Operation of this equipment in a residential area is likely to cause harmful interference in which case the user will be required to correct the interference at his own expense.

This Class B digital apparatus complies with Canadian ICES-003.

Cet appareil numérique de la classe A est conforme à la norme NMB-003 du Canada.

This device complies with Industry Canada license-exempt RSSstandard(s).Operation is subject to the Following two conditions:(1) This device may notcause interference, and(2) This device must accept any interference, including interference that may cause undesired operation of the device.

Le présent appareil est conforme aux CNR d'Industrie Canada applicables aux appareils radio exempts de licence.

L'exploitation est autorisée aux deux conditions suivantes:(1) l'appareil ne doit pas produire de brouillage, et (2) l'utilisateur de l'appareil doit accepter tout brouillage radioélectrique subi, même si le brouillage est susceptibled'en compromettre le fonctionnement.

CAUTION: Any changes or modifications not expressly approved by the party responsible for compliance could void the user's authority to operate the equipment.

This equipment should be installed and operated with minimum distance 20 cm between the radiator & your body.

#### End Product Labeling

This Module is labeled with its own FCC ID. If the FCC ID Certification Number is not visible while installed inside another device, then the device should display the label on it referring the enclosed module. In that case, the final end product must be labeled in a visible area with the following:

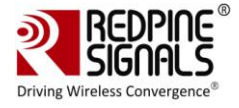

"Contains Transmitter Module FCC ID: XF6-RS9113DB"

OR

"Contains FCC ID: XF6-RS9113DB"

The OEM should not provide information to the end user regarding installation or removal of this RF module or change RF related parameters in the user manual of the end product.

The OEM integrator is still responsible for testing their end-product for any additional compliance requirements required with this module installed (for example, digital device emissions, PC peripheral requirements, etc.).

énoncé de la FCC (états-Unis seulement) Cet équipement a été testé et jugé conforme aux limites de Classe B pour un appareil numérique, en vertu de l'article 15 de la réglementation de la FCC. Ces limites ont été instaurées our fournir une rotection raisonnable contre toute interférence nuisible dans une installation résidentielle. Cet équipement génère, utilise et peut émettre de l'énergie radiofréquence. S'il n'est pas installé et utilisé conformément aux instructions, il peut provoquer des interférences sur les communications radio. Cependant, il n'est pas garanti que des interférences ne se produiront pas dans certaines installations. Si cet équipement cause des interférences à la reception radio ou télévisée (ce qui peut être vérifi é en éteignant l'appareil puis en le remettant sous tension),

l'utilisateur peut enter de ésoudre en suivant une ou plusieurs des mesures ci-après :

Réorienter ou déplacer l'antenne réceptrice.

ugmenter l'espace entre l'appareil et le récepteur. Brancher l'appareil à une prise de courant différente de celle sur laquelle le récepteur est branché. Pour obtenir de l'aide, contacter le vendeur ou un technician radio/television expérimenté.

REMARQUE: Toute modifi cation non autorisée expressément par le fabricant responsable de la onformité peut annuler le droit de l'utilisateur à faire fonctionner le produit.

This Module is labeled with its own IC ID. If the IC ID Certification Number is not visible while installed inside another device, then the device should display the label on it referring the enclosed module. In that case, the final end product must be labeled in a visible area with the following:

"Contains Transmitter Module IC ID: 8407A-RS9113DB"

OR

"Contains IC ID: 8407A-RS9113DB"

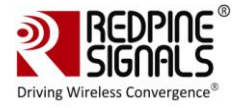

## <span id="page-30-0"></span>**6 Confirmation on Unlawful Usage of TX power with respect to Certified Antennas**

This is to confirm that Redpine Signals, Inc., will ensure that the following information is included in the RS9113DB (FCC ID: XF6-RS9113DB, IC ID: 8407A-RS9113DB) Module's Programming Manual for customers who use this module with different antennas to help them comply with the FCC/IC regulatory requirements for products which use the module's modular approval.

The list of antennas with which the module has been tested with and certified for FCC/IC are given in Table 1 below.

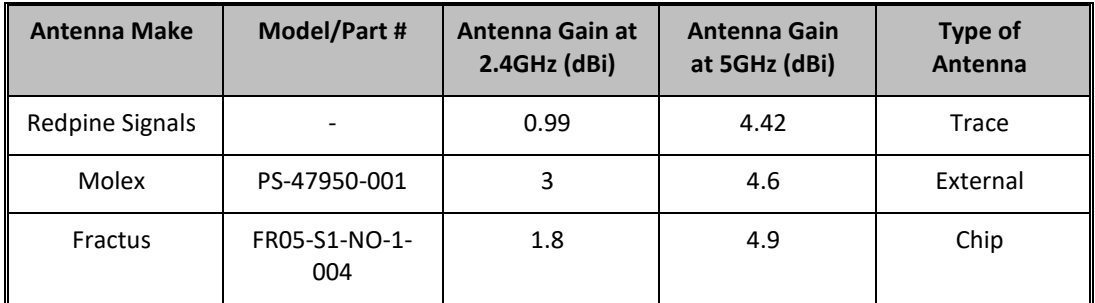

#### **Table 8: List of Antennas Used for RS9113DB FCC/IC Certification**

<span id="page-30-3"></span>The RS9113DB Module's Programming Reference Manual will include the information listed below. The Manual is provided to customers as part of the module's collateral which also includes the module's software and firmware. The module's firmware applies the attenuations required to comply with the regulatory requirements based on the type of antenna programmed. The commands required to program the transmit power and the antenna type and the attenuations applied are given in the tables that follow.

- 1) Commands to program the antenna being used for Wi-Fi, Bluetooth and ZigBee – see Tables 9, 10 and 11.
- 2) Commands to set transmit power of the module for Wi-Fi, Bluetooth and ZigBee – see Tables 12, 13 and 14.
- 3) Transmit power and attenuation values used during testing with different Antennas – see Tables 16, 17, 18 and 19.

### <span id="page-30-1"></span>**6.1 Commands to Program Antenna Type**

#### <span id="page-30-2"></span>**6.1.1 Command to Program Antenna Type for Wi-Fi**

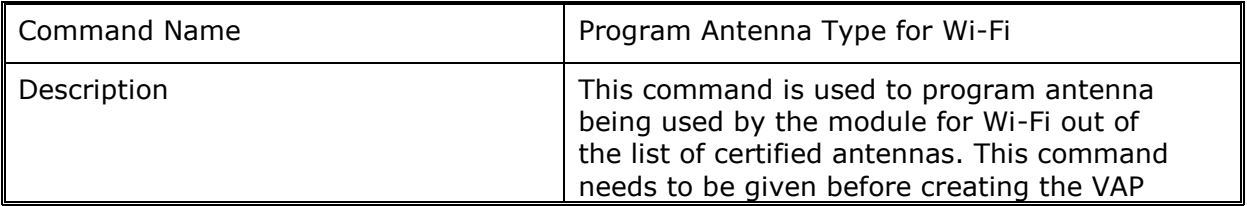

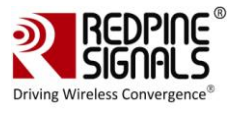

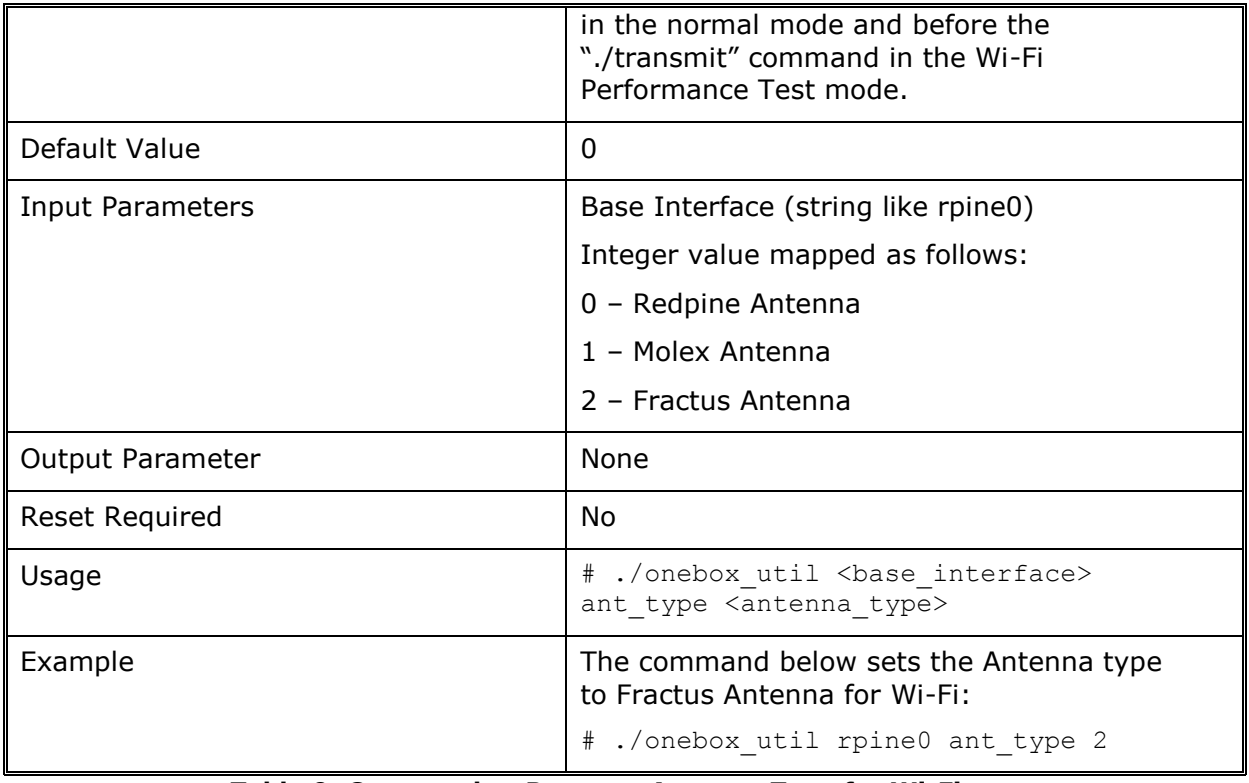

#### **Table 9: Command to Program Antenna Type for Wi-Fi**

### <span id="page-31-1"></span><span id="page-31-0"></span>**6.1.2 Command to Program Antenna Type for Bluetooth:**

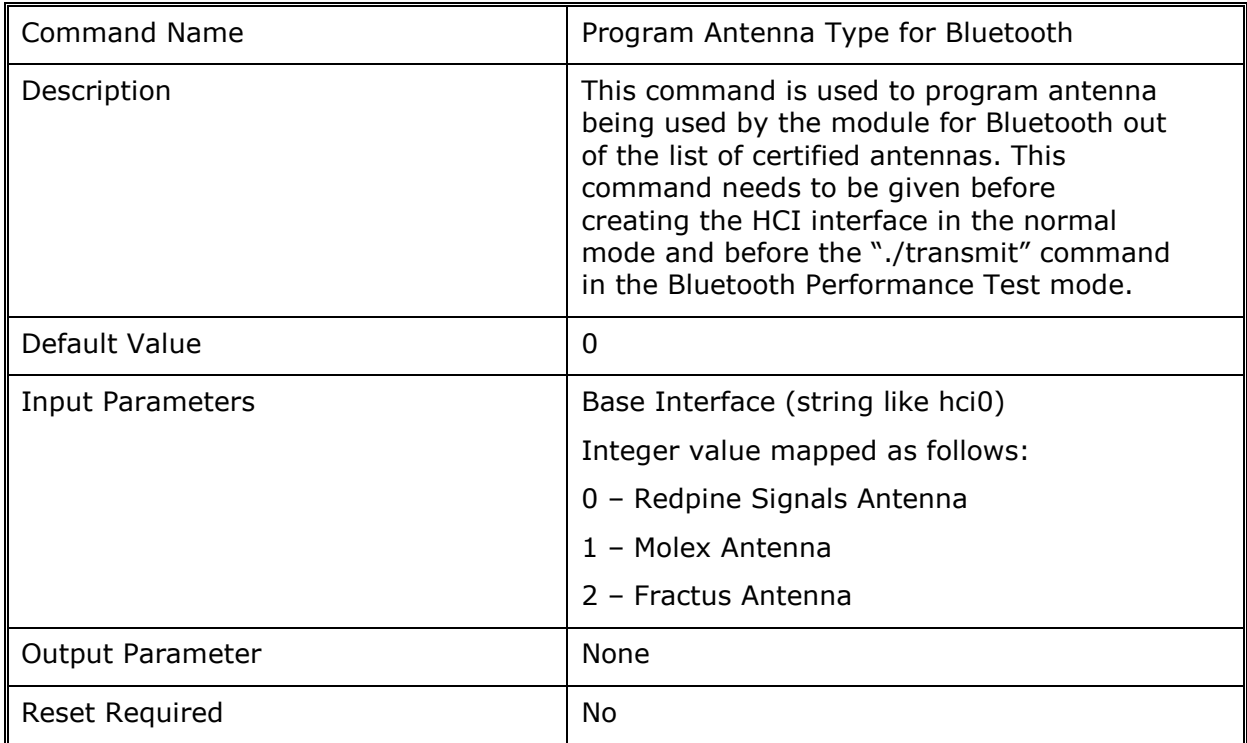

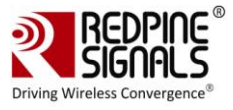

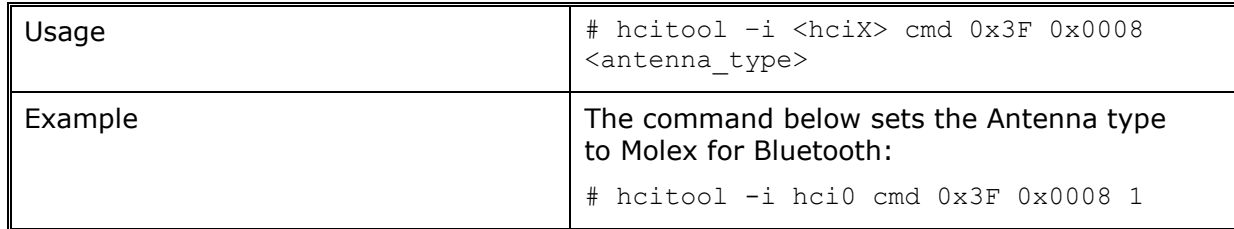

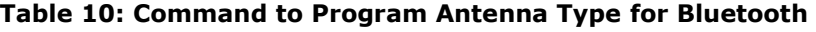

#### <span id="page-32-3"></span><span id="page-32-0"></span>**6.1.3 Command to Program Antenna Type for ZigBee:**

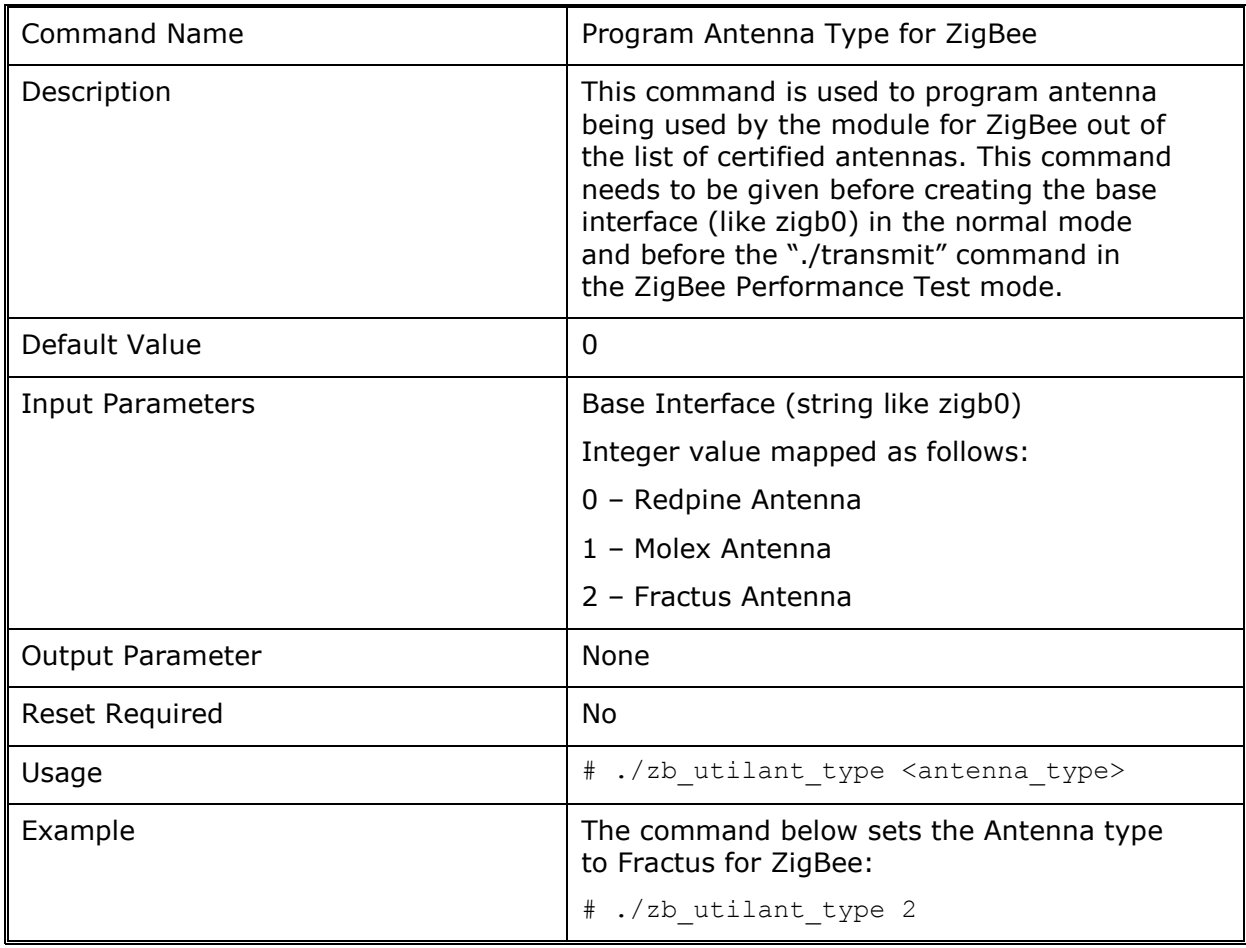

**Table 11: Command to Program Antenna Type for Bluetooth**

## <span id="page-32-4"></span><span id="page-32-1"></span>**6.2 Commands to Program Transmit Power**

### <span id="page-32-2"></span>**6.2.1 Command to Program Transmit Power for Wi-Fi**

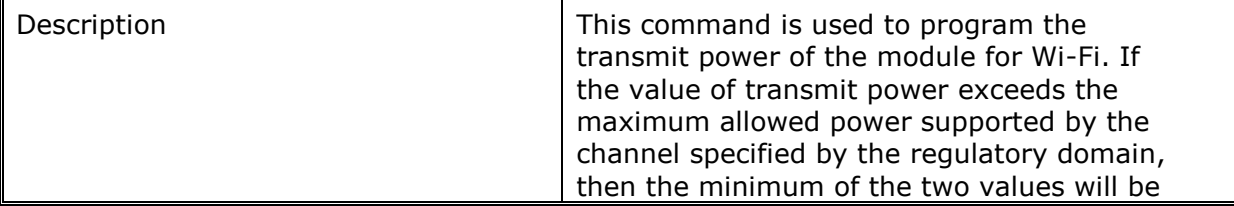

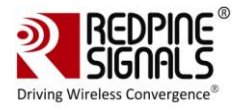

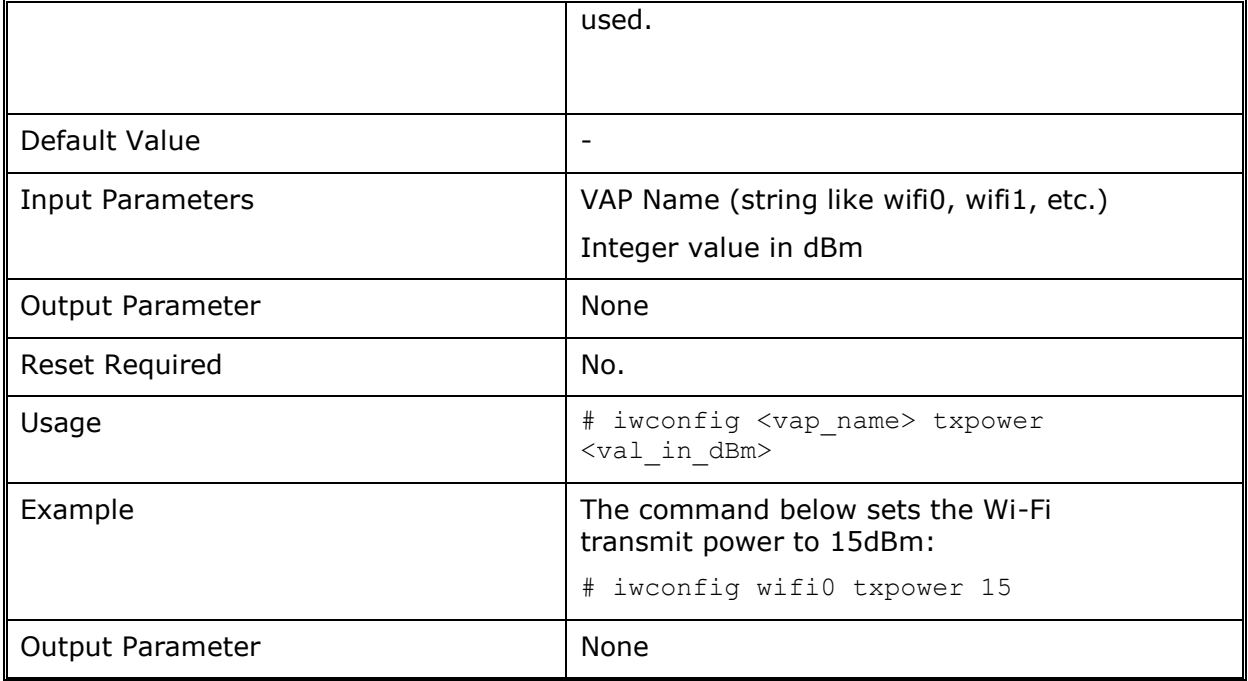

#### **Table 12: Command to Program Transmit Power for Wi-Fi**

### <span id="page-33-1"></span><span id="page-33-0"></span>**6.2.2 Command to Program Transmit Power for Bluetooth**

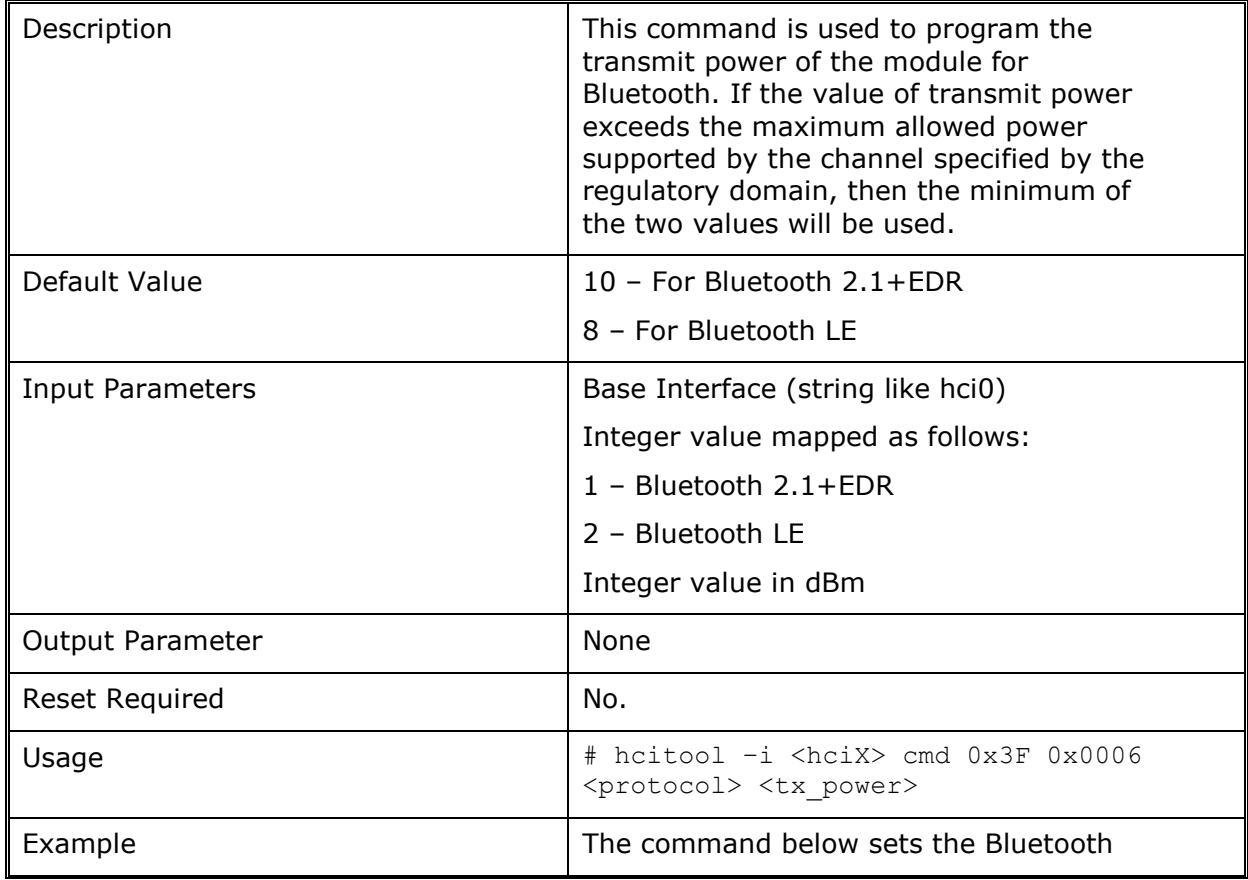

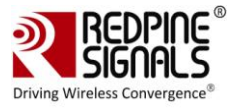

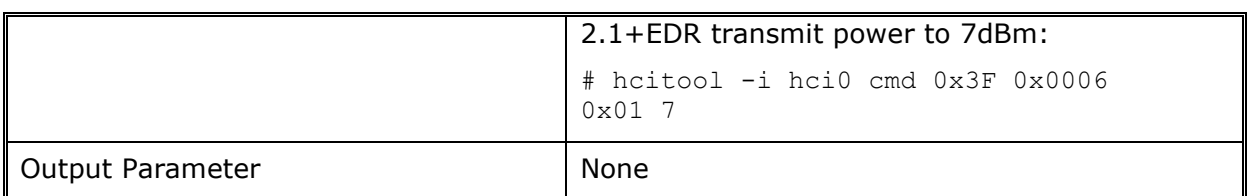

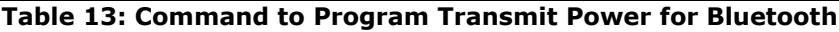

#### <span id="page-34-2"></span><span id="page-34-0"></span>**6.2.3 Command to Program Transmit Power for ZigBee**

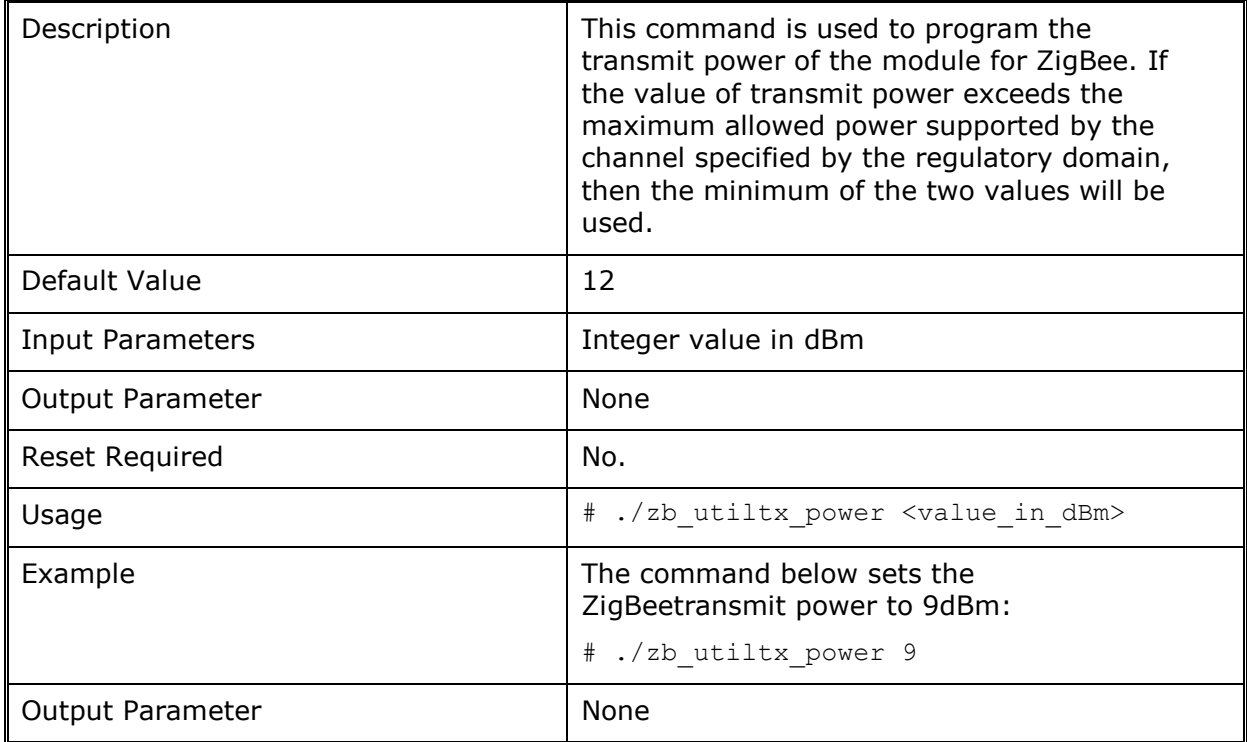

**Table 14: Command to Program Transmit Power for ZigBee**

## <span id="page-34-3"></span><span id="page-34-1"></span>**6.3 Maximum Transmit Power and Attenuation Values**

The transmit power and attenuation value settings in the following tables are mentioned for IEEE 802.11a/b/g/n, Bluetooth and ZigBee for the Low, Mid and High channel frequencies. The table below lists the actual frequencies for each technology corresponding to the Low, Mid and High columns in subsequent tables.

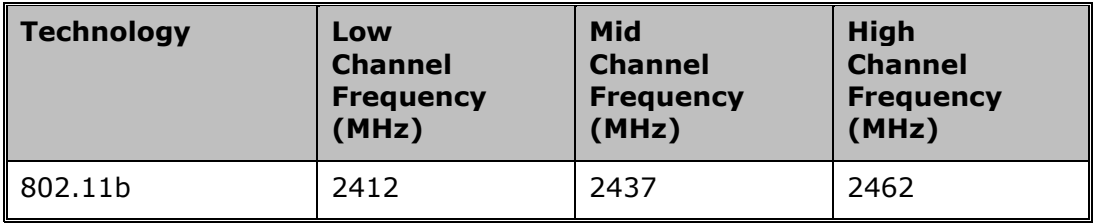

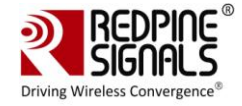

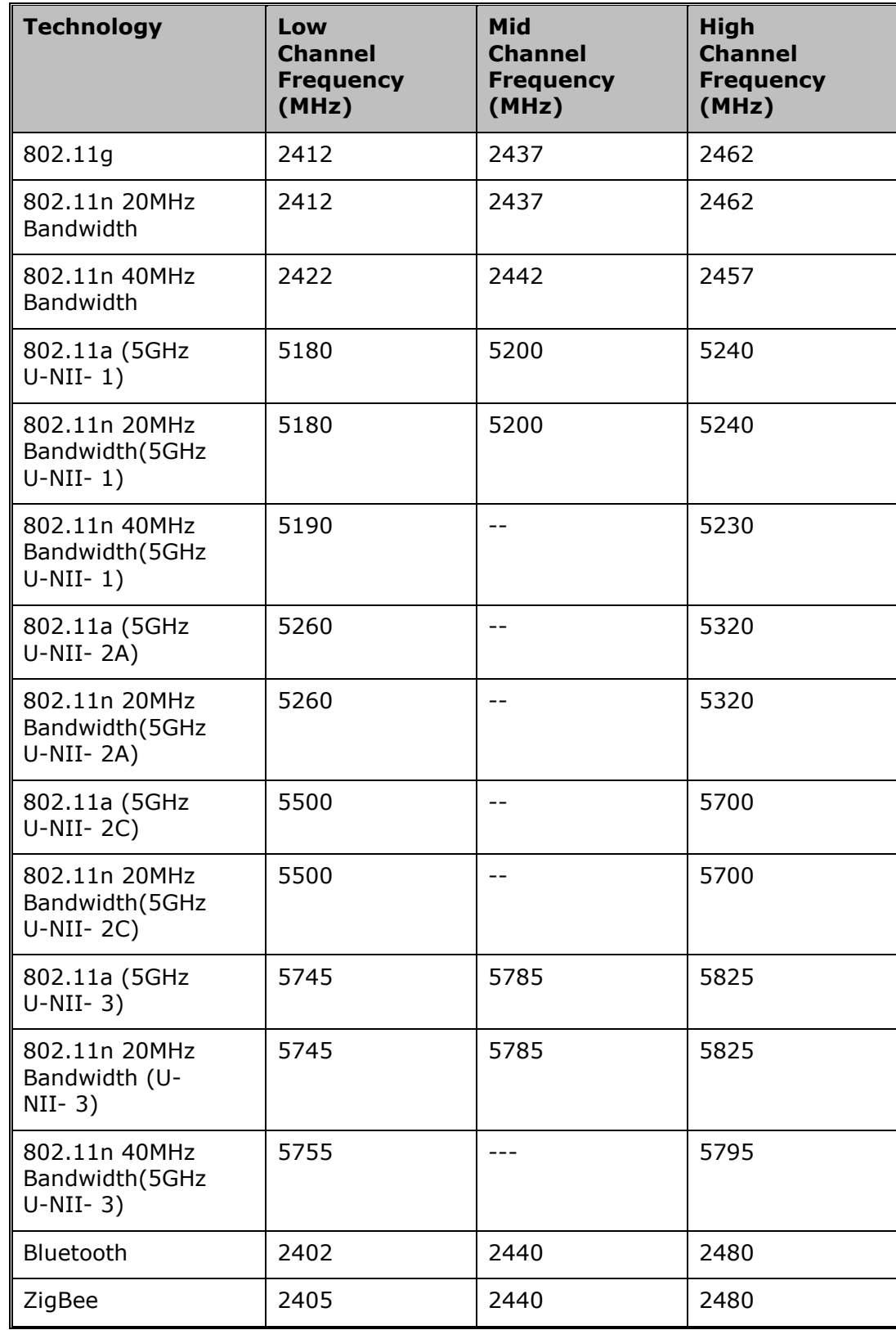

<span id="page-35-0"></span>**Table 15: Low, Mid and High Channel Frequencies for Wi-Fi, Bluetooth and ZigBee**

![](_page_36_Picture_2.jpeg)

### <span id="page-36-0"></span>**6.3.1 Maximum Transmit Power and Attenuation Values for Redpine Signals Antenna**

![](_page_36_Picture_403.jpeg)

![](_page_37_Picture_1.jpeg)

![](_page_37_Picture_2.jpeg)

![](_page_37_Picture_528.jpeg)

![](_page_38_Picture_2.jpeg)

<span id="page-38-1"></span>![](_page_38_Picture_481.jpeg)

**Table 16: Maximum Transmit Power and Attenuation Values for Redpine signals Antenna**

#### <span id="page-38-0"></span>**6.3.2 Maximum Transmit Power and Attenuation Values for Molex Antenna**

![](_page_38_Picture_482.jpeg)

![](_page_39_Picture_2.jpeg)

![](_page_39_Picture_492.jpeg)

<span id="page-39-0"></span>**Table 17: Maximum Transmit Power and Attenuation Values for Molex Antenna**

![](_page_40_Picture_2.jpeg)

#### <span id="page-40-0"></span>**6.3.3 Maximum Transmit Power and Attenuation Values for Fractus Antenna:**

![](_page_40_Picture_459.jpeg)

![](_page_41_Picture_1.jpeg)

![](_page_41_Picture_498.jpeg)

<span id="page-41-0"></span>**Table 18: Maximum Transmit Power and Attenuation Values for Fractus Antenna**